# **IMPARIAMO A PROGRAMMARE CON**

**SCRATCH**

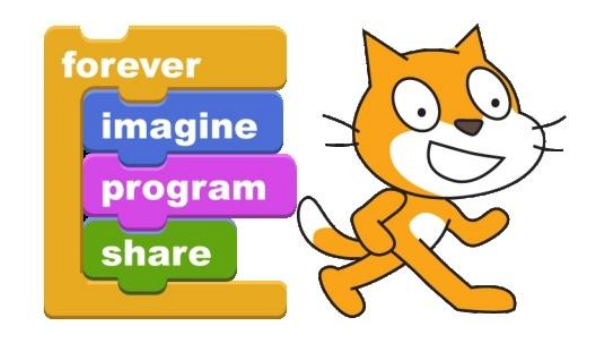

#### **Lezione 1:Le basi e il primo tutorial**

#### **Programmare**

IL computer ha la caratteristica di seguire ciecamente ed esattamente le istruzioni, che gli vengono fornite, e di essere molto veloce. Non è però in grado di fare ragionamenti o di pensare da solo. **Programmare significa riuscire a dare istruzioni dettagliate, precise e ben organizzate.** Dobbiamo anche imparare a parlare la sua lingua.

#### **Progettare e realizzare un videogioco**

IL nostro obiettivo è imparare le basi della programmazione, realizzando un videogioco utilizzando il linguaggio di programmazione **Scratch**.

## **SCRATCH: molto più che un linguaggio di programmazione**

#### **https://scratch.mit.edu/**

E' possibile utilizzarlo online iscrivendosi sul sito. In questa modalità è possibile condividere con gli altri utenti le proprie creazioni oltre che prendere spunto dei programmi scritti dagli altri per creare i propri.

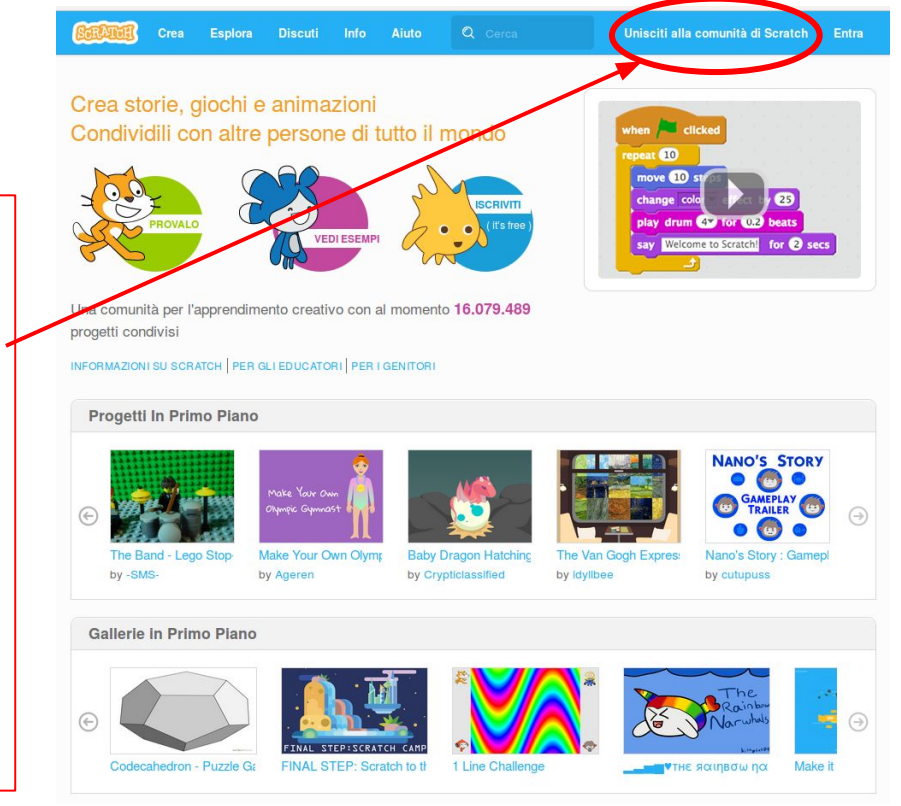

#### **SCRATCH: installazione, uso offline**

Crea **Esplora Discuti** 

Info Aiuto

Crea storie, giochi e animazioni Condividili con altre persone di tutto il m

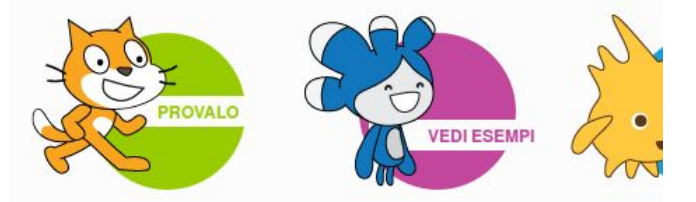

Una comunità per l'apprendimento creativo con al momento 1

Per scaricare il gioco dalla home page cliccare su "Aiuto"...

...e nella pagina che si apre, cliccare sa "Editor Offline di alla Scratch 2"i con

Una comunita online per educatori che usano Scratch in cui troverai storie, discussioni e risorse come ad esempio la guida al curriculum Scratch

#### Il Wiki di Scratch

Il Wiki di Scratch contiene molti articoli scritti dagli utenti di Scratch per gli utenti di Scratch, inclusi argomenti avanzati e

**Editor Offline di Scratch 2** Scarica l'editor offline di Scrato

#### **SCRATCH: installazione, uso offline**

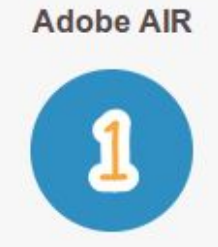

Se non è già installato sul tuo PC, scarica e installa l'ultima versione di Adobe AIR

Mac OS X - Scarica & Mac OS 10.5 e precedenti - Scarica & Windows - Scarica & Linux - Scarica ச்

#### Editor Offline di Scratch (Beta)

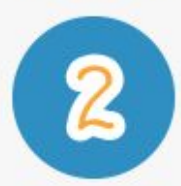

Poi scarica e installa l' Editor Offline di Scratch 2.0

Mac OS X - Scarica & Mac OS 10.5 e precedenti - Scarica & Windows - Scarica ± Linux - Scarica &

#### Materiali di supporto

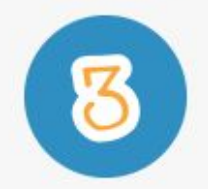

Hai bisogno di aiuto per iniziare? Ecco alcune risorse utili.

Progetti per Iniziare - Scarica & Guida per Iniziare - Scarica D Le Schede di Scratch - Scarica D

### **L'area di lavoro di SCRATCH: il campo di gioco**

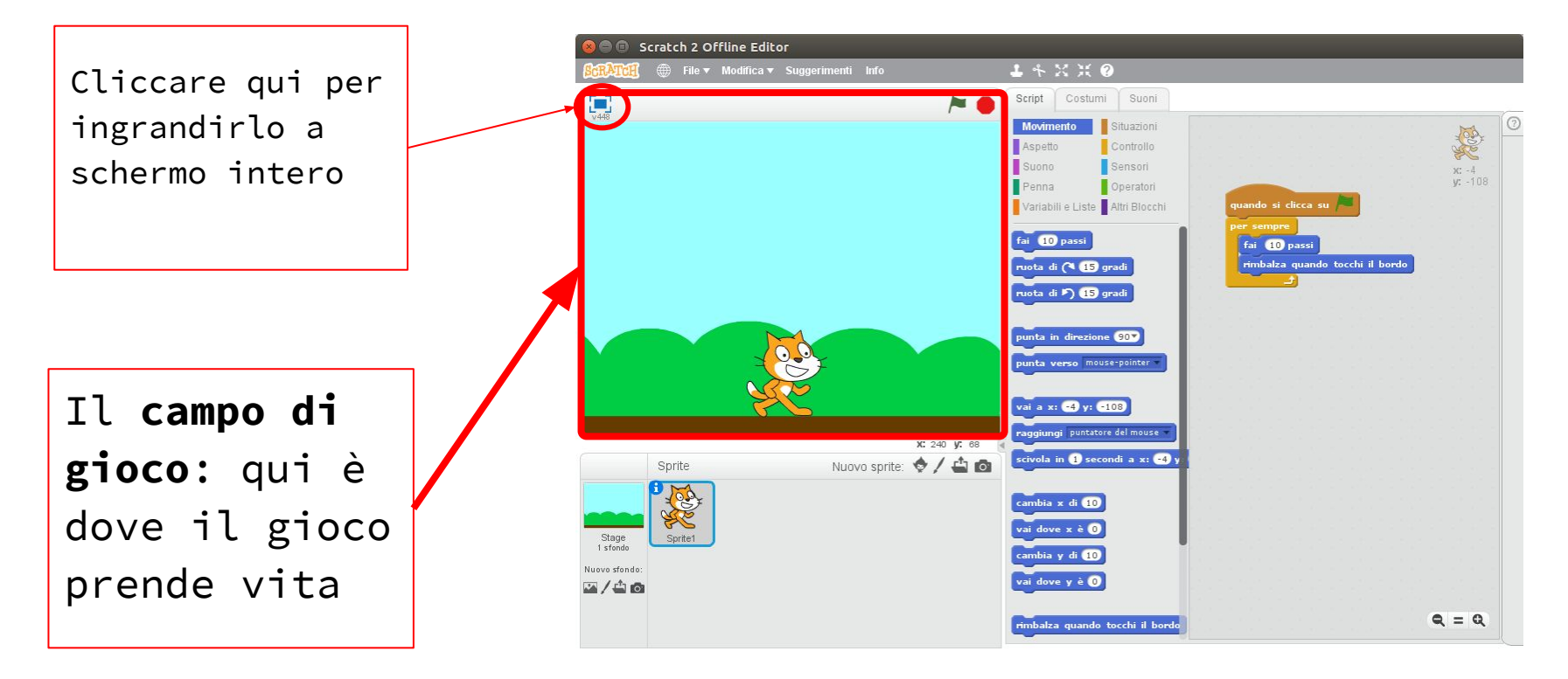

### **L'area di lavoro di SCRATCH: gli sprite**

L'area degli **Sprite**, i personaggi del nostro gioco; qui è possibile caricarne di nuovi dalla libreria, disegnarne di propri, acquisirli tramite webcam...

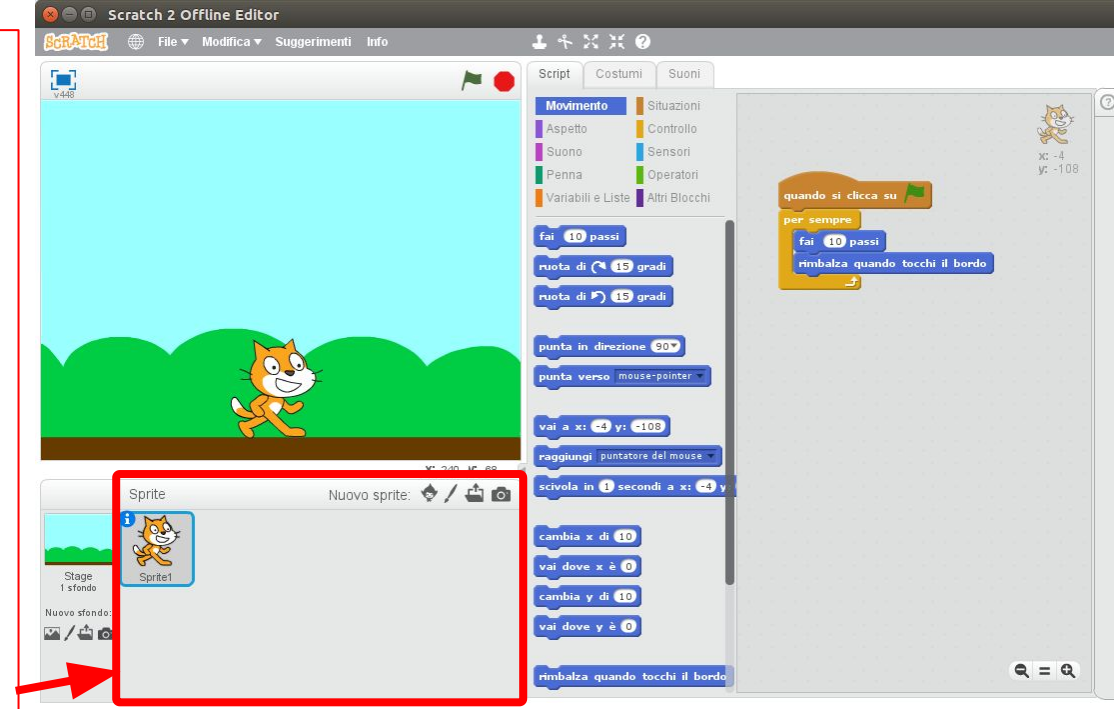

#### **L'area di lavoro di SCRATCH: i costumi degli sprite**

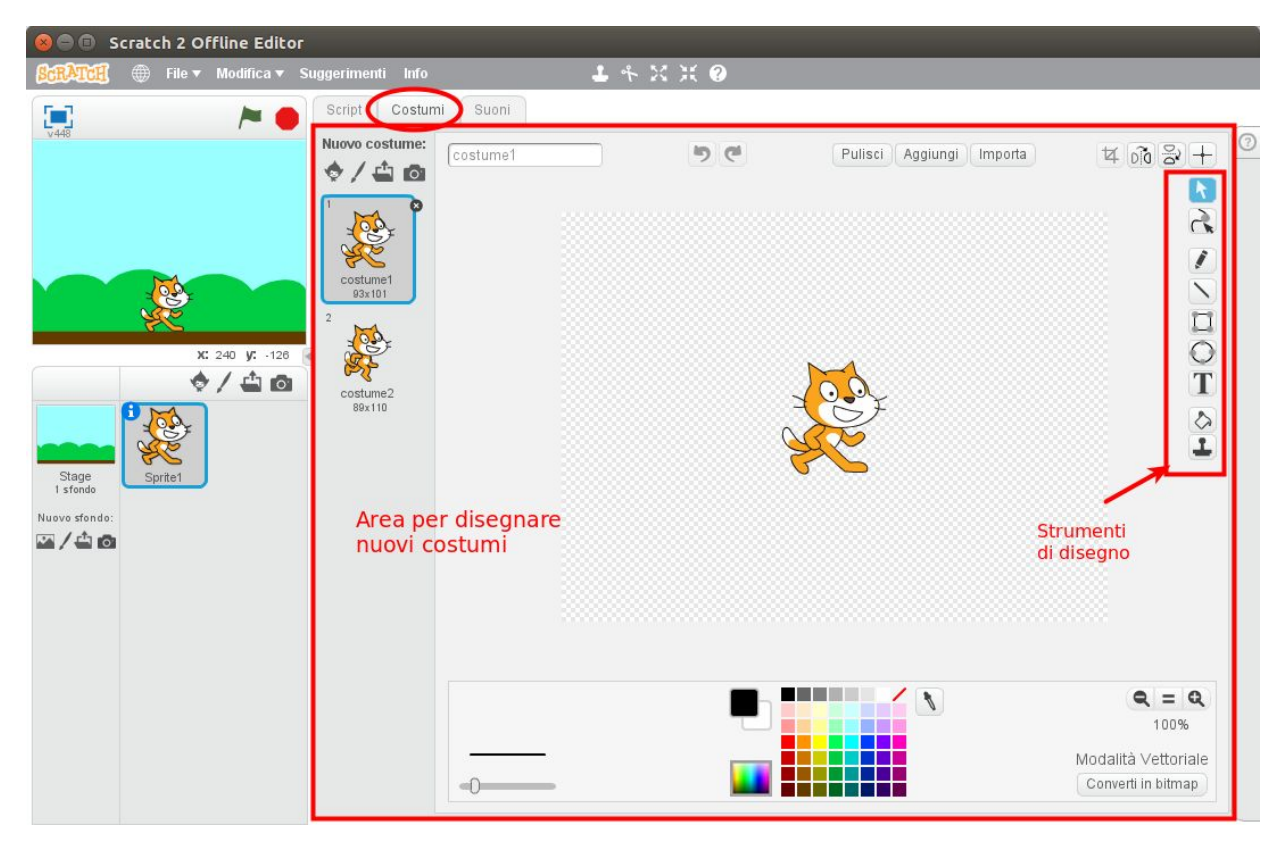

### **L'area di lavoro di SCRATCH: gli stage**

L'area degli **Stage**, gli sfondi dei nostri giochi; da qui è possibile caricarne di già pronti dalla libreria, disegnarne di propri, acquisirli tramite webcam...

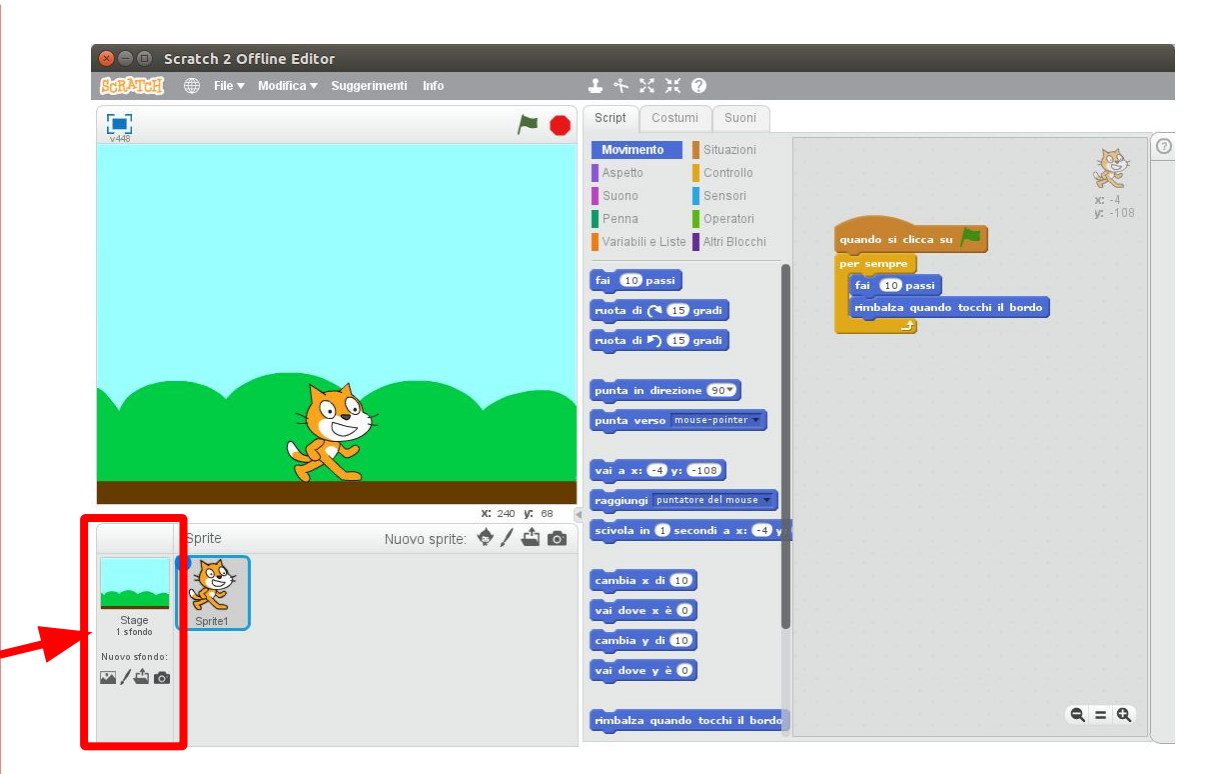

### **L'area di lavoro di SCRATCH: i blocchi**

Le **sezioni**: ogni sezione contiene al suo interno blocchi dello stesso tipo

La **tavolozza con i blocchi** per realizzare gli script. Ogni blocco rappresenta un'istruzione elementare e vanno montati insieme per realizzare programmi complessi

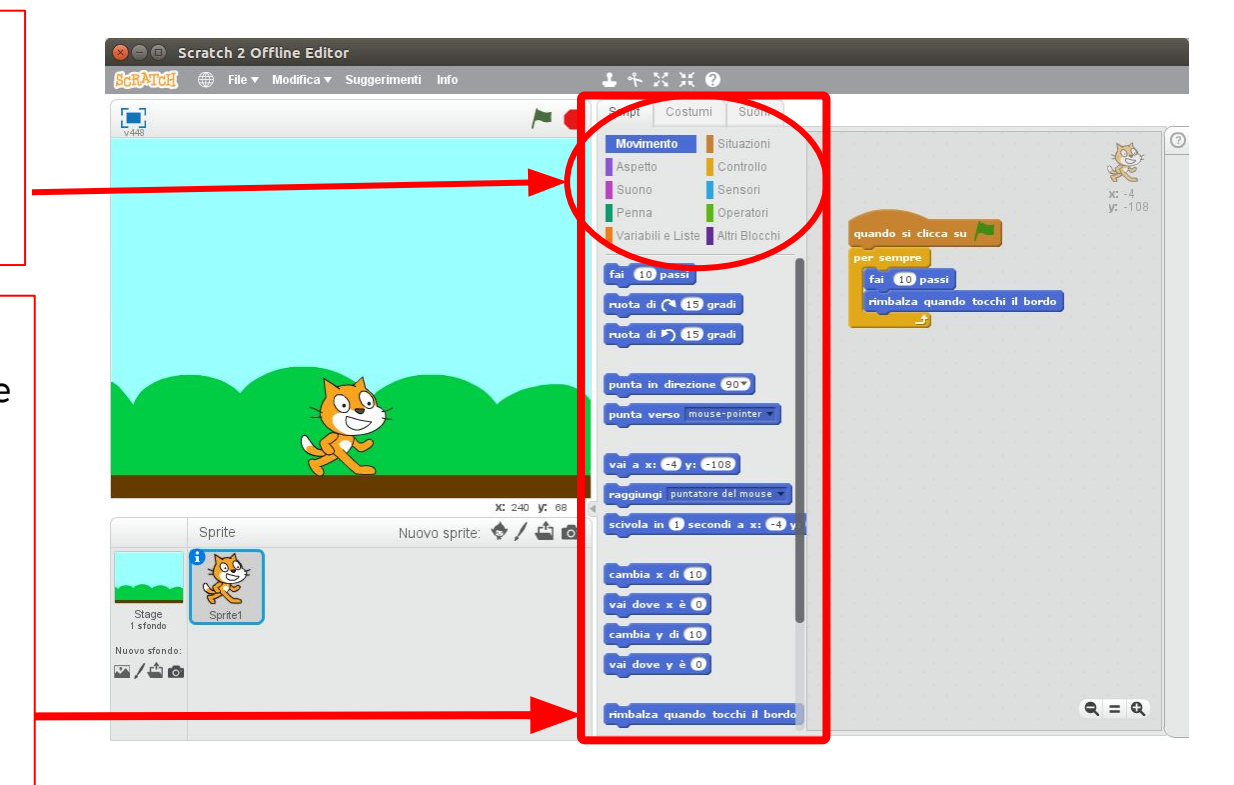

### **L'area di lavoro di SCRATCH: l'area degli script**

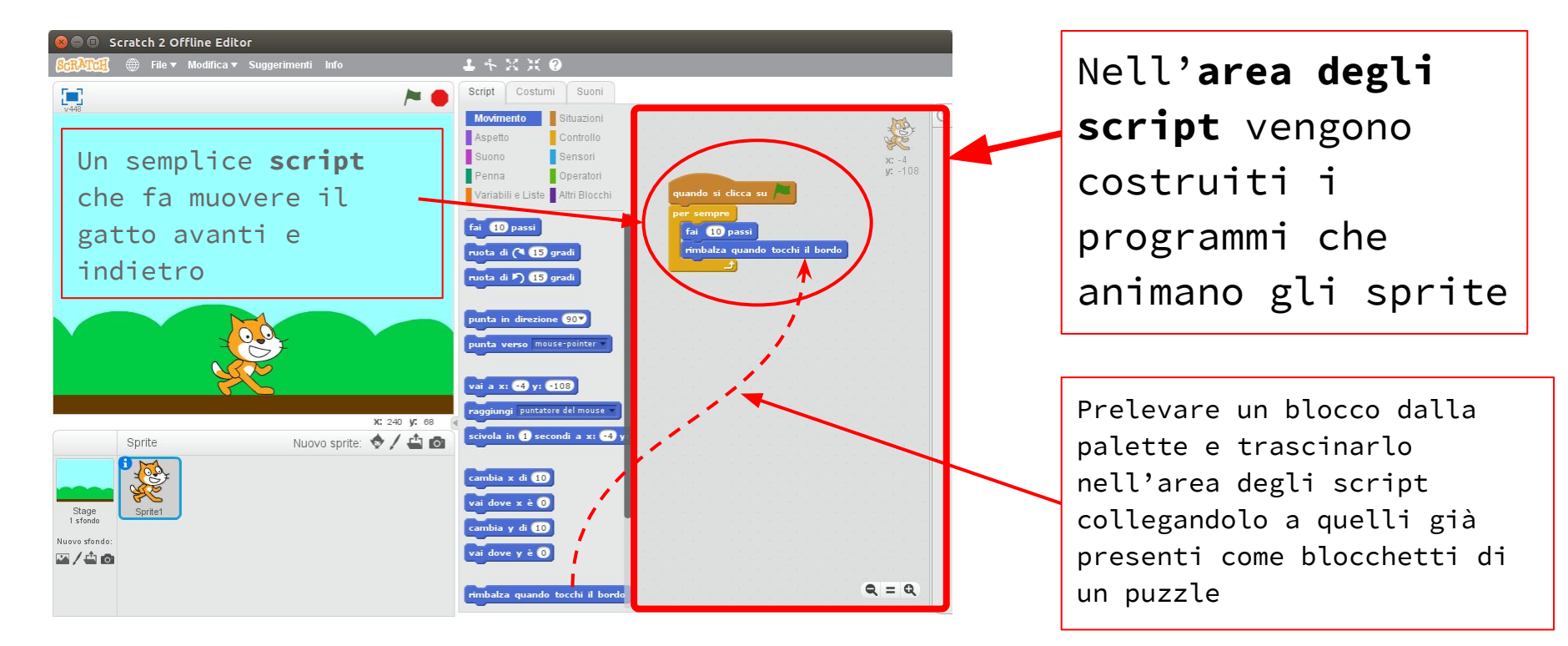

#### **Primi Passi con Scratch**

Creiamo un programma nel quale il gatto compie dei passi, cambia colore, miagola. **Primi blocchi**: facciamo muovere il gatto e cambiamo il suo colore.

Proviamo a fare doppio click con il mouse sui blocchi inseriti. Cosa succede al gatto?

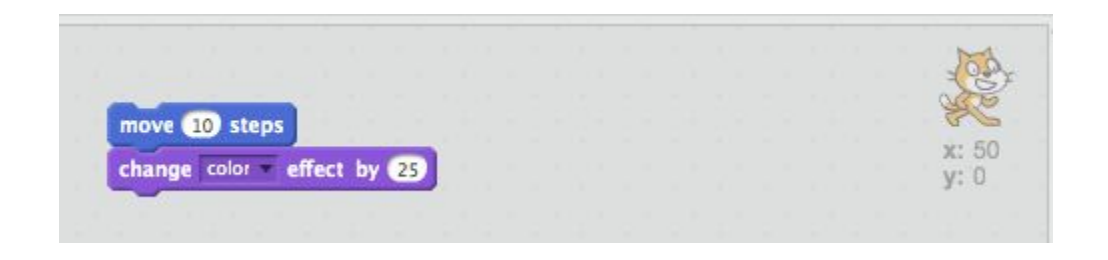

#### **Come funziona un programma?**

Le istruzioni vengono eseguite dal basso verso l'alto. Per osservare da vicino la sequenza dell'esecuzione mettiamo l'istruzione di controllo "wait" che ci permette di vedere che le istruzioni sono eseguite una dopo l'altra.

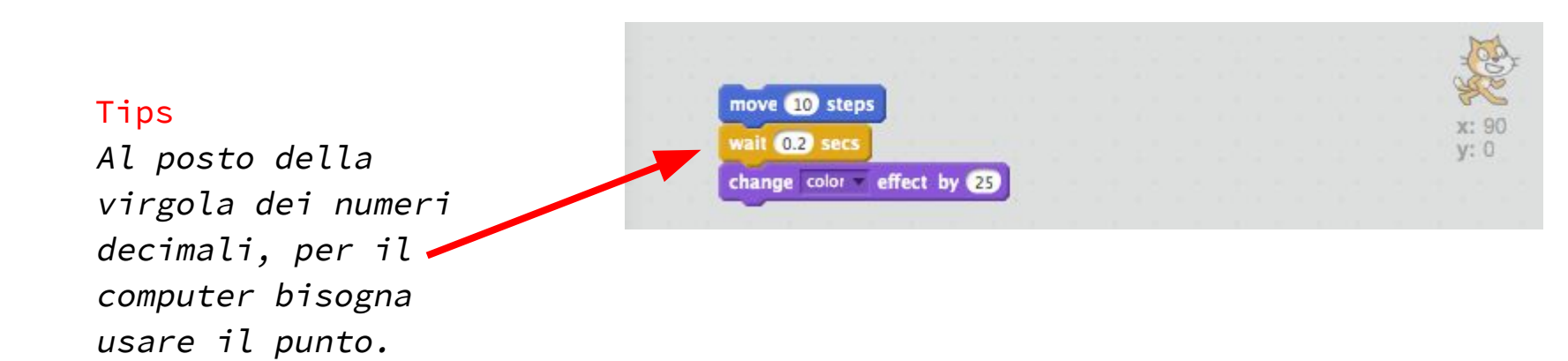

### **Complichiamo il programma**

quando si clicca su

produci suono meow

cambia effetto colore di 23

**10** passi

fai

Utilizziamo la bandierina verde per far eseguire il codice

#### **IMPORTANTE!**

Ogni tanto ricordiamoci di salvare il programma

Generiamo dei

suoni

#### **PER NON PERDERE IL LAVORO FATTO....**

Ogni tanto ricordarsi di salvare il lavoro fatto. Scegliere dei nomi di file significativi che ci permettano di capire cosa contengono anche senza aprirli. Per esempio, in questo caso:

**Gatto\_che\_cammina\_e\_miagola.sb2** (sb2 è l'estensione dei file per i programmi Scratch)

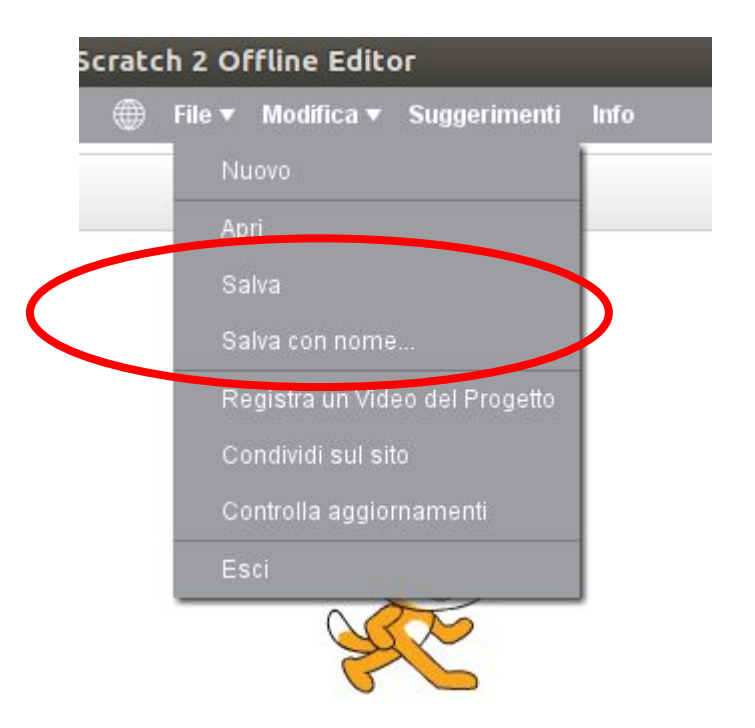

**Condizioni** Le istruzioni condizionali ci permettono di prendere decisioni. Supponiamo di voler far miagolare il gatto solo quando tocca il bordo. Utilizziamo l'istruzione **"SE… ALLORA"**

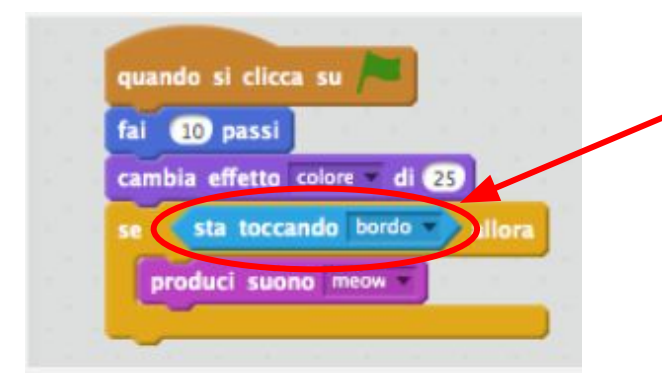

All'interno del blocco se...allora vi è il posto per un'istruzione di forma particolare perché può entrarvi solo un tipo di istruzione che da un risultato di tipo booleano (cioè può assumere solo due valori: **vero** o **falso**)

#### **Cicli infiniti**

Supponiamo di voler ripetere un'operazione più volte. Possiamo utilizzare i **CICLI**. Per esempio tramite l'istruzione "**per sempre**" è possibile ripetere un gruppo di istruzioni

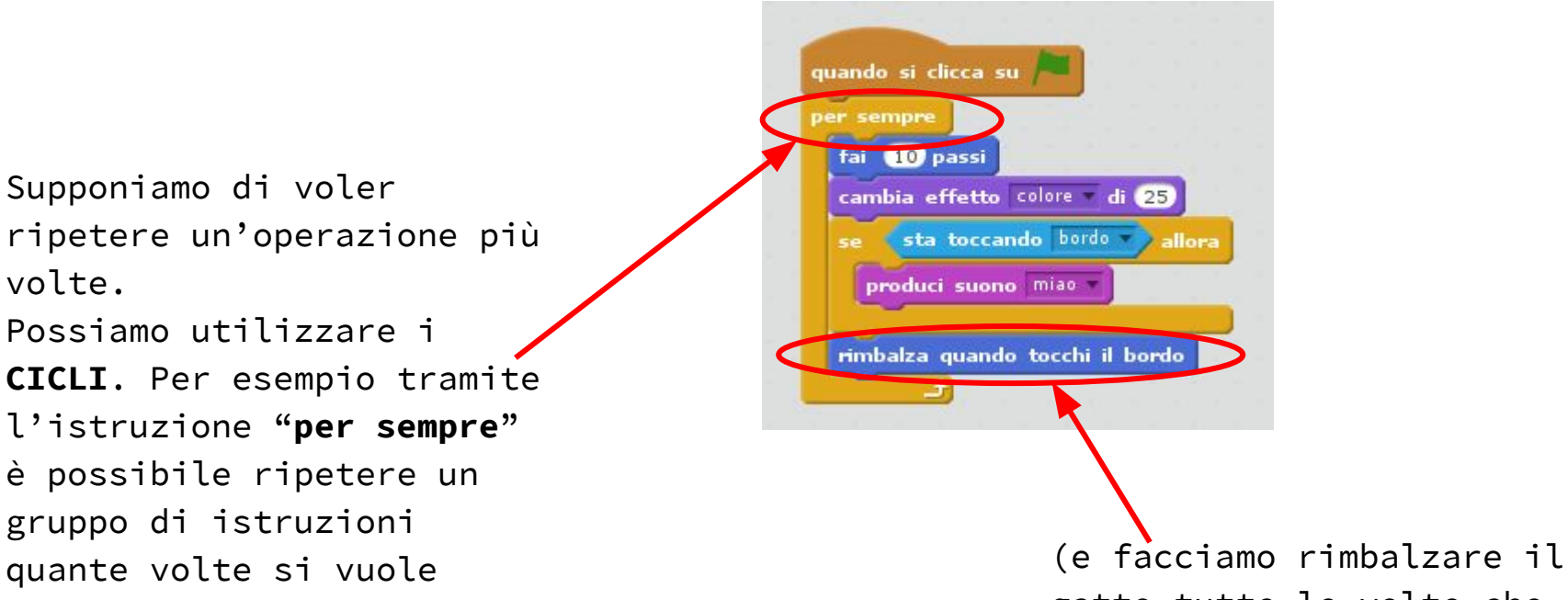

gatto tutte le volte che tocca il bordo)

#### **Perfezioniamo il programma**

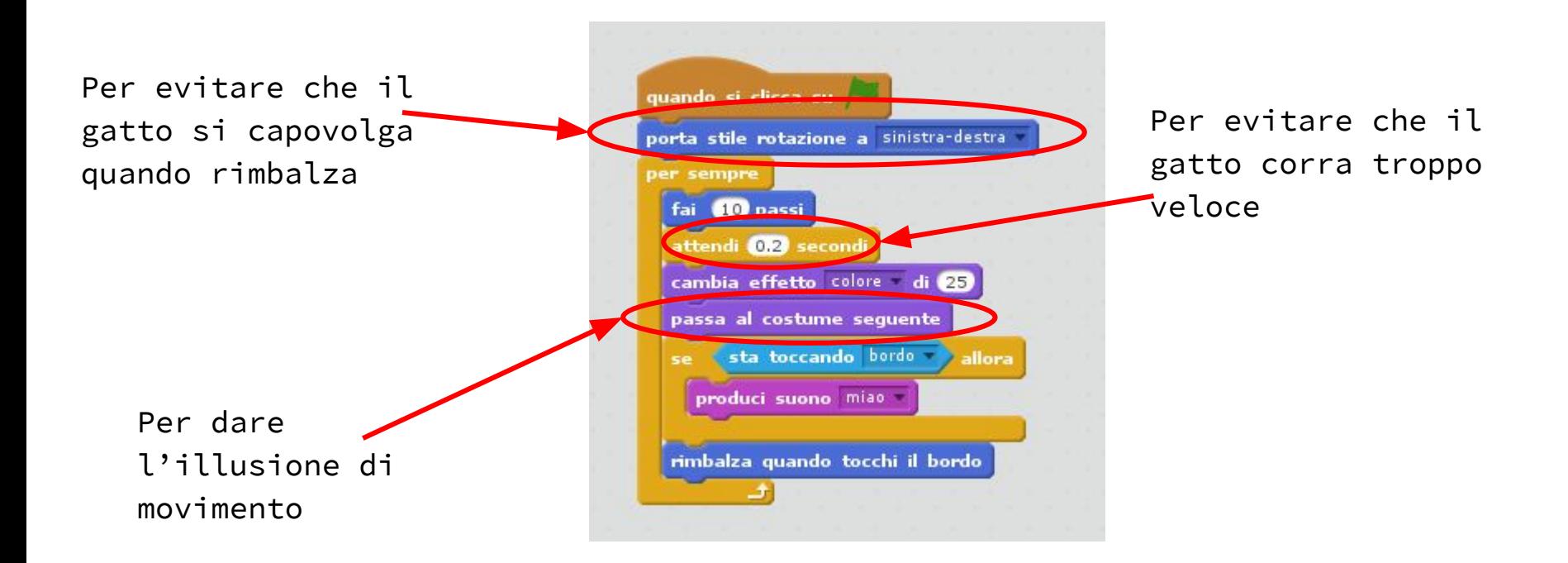

### **Il primo tutorial: Cacciatore di stelle**

#### **Scopo del gioco:**

collezionare quante più stelle dorate possibile usando il granchio per raccoglierle.

Attenzione ad evitare i pericolosi polpi che vi inseguiranno per cercare di mangiarvi

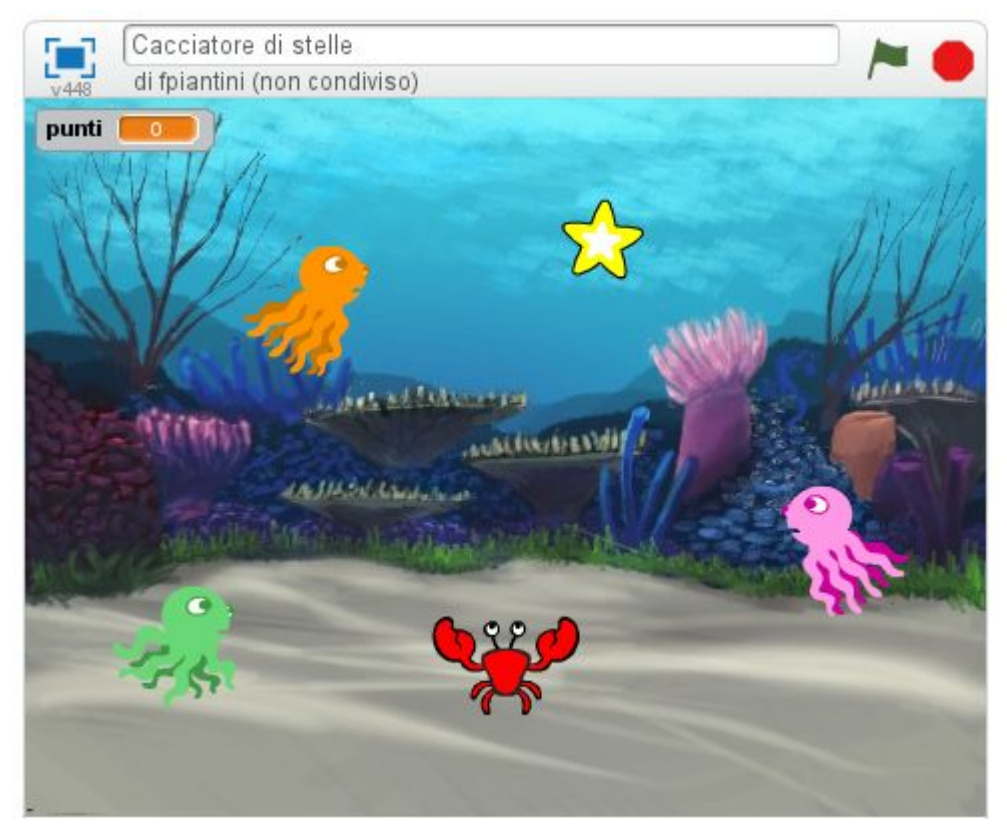

# **Iniziamo**

#### **Cacciatore di stelle - impostare lo "Stage" (sfondo)**

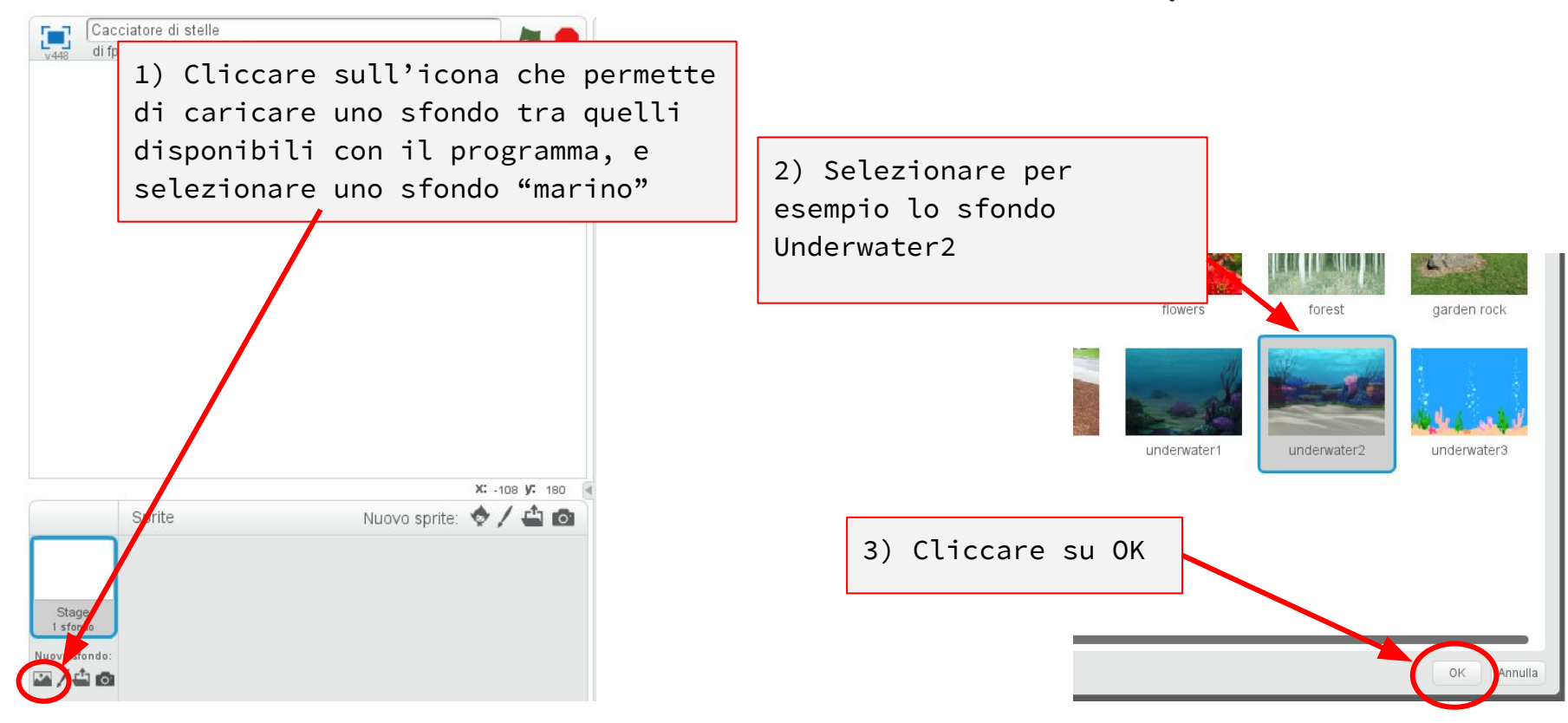

#### **Cacciatore di stelle - 1° Sprite: Il granchio**

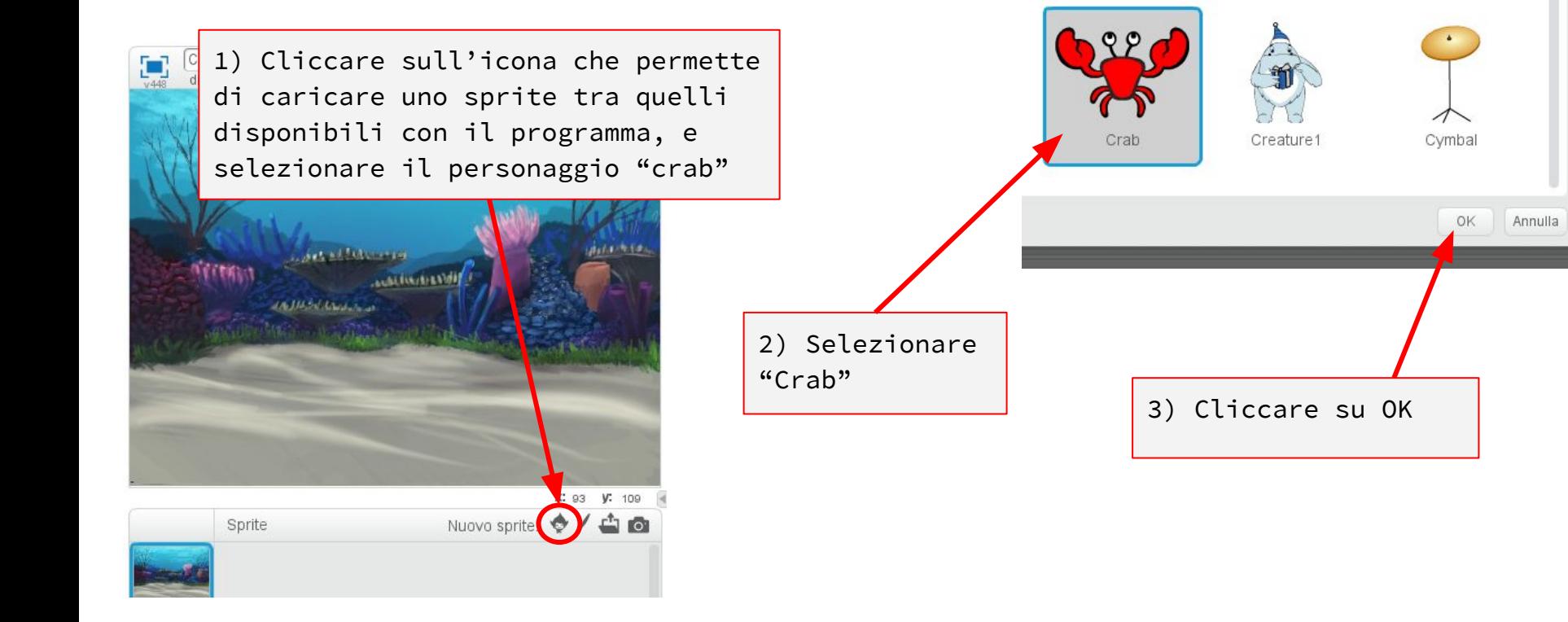

## **Cacciatore di stelle - Script del Granchio**

Suoni

Situazioni

Controllo

Sensori

Operatori

Costumi Script О **Movimento** Aspetto Suono Penna Variabili e Liste Altri Blocchi fai 10 passi ruota di ( 15 gradi X: -240 V: 180 ruota di <sup>P</sup>) **45** gradi க்க punta in direzione 900 punta verso mouse-pointer Stage Crab 1 sfondo vai a x: 30 y: 429 Nuovo sfondo:  $\mathbb{Z}/4$  o raggiungi puntatore del mouse

quando si clicca su l per sempre raggiungi puntatore del mouse Trascinare i blocchi con il mouse

Il granchio si limita a in seguire costantemente il mouse.

Il giocatore potrà quindi controllarlo semplicemente spostando il mouse

 $x: -30$ 

Per vedere cosa stiamo realizzando e verificare se il programma funziona, una volta completato lo script, cliccare sulla bandierina verde e verificare cosa succede.

(E ricordarsi di salvare)!

#### **Cacciatore di stelle - Aggiunta di effetti sonori (1)**

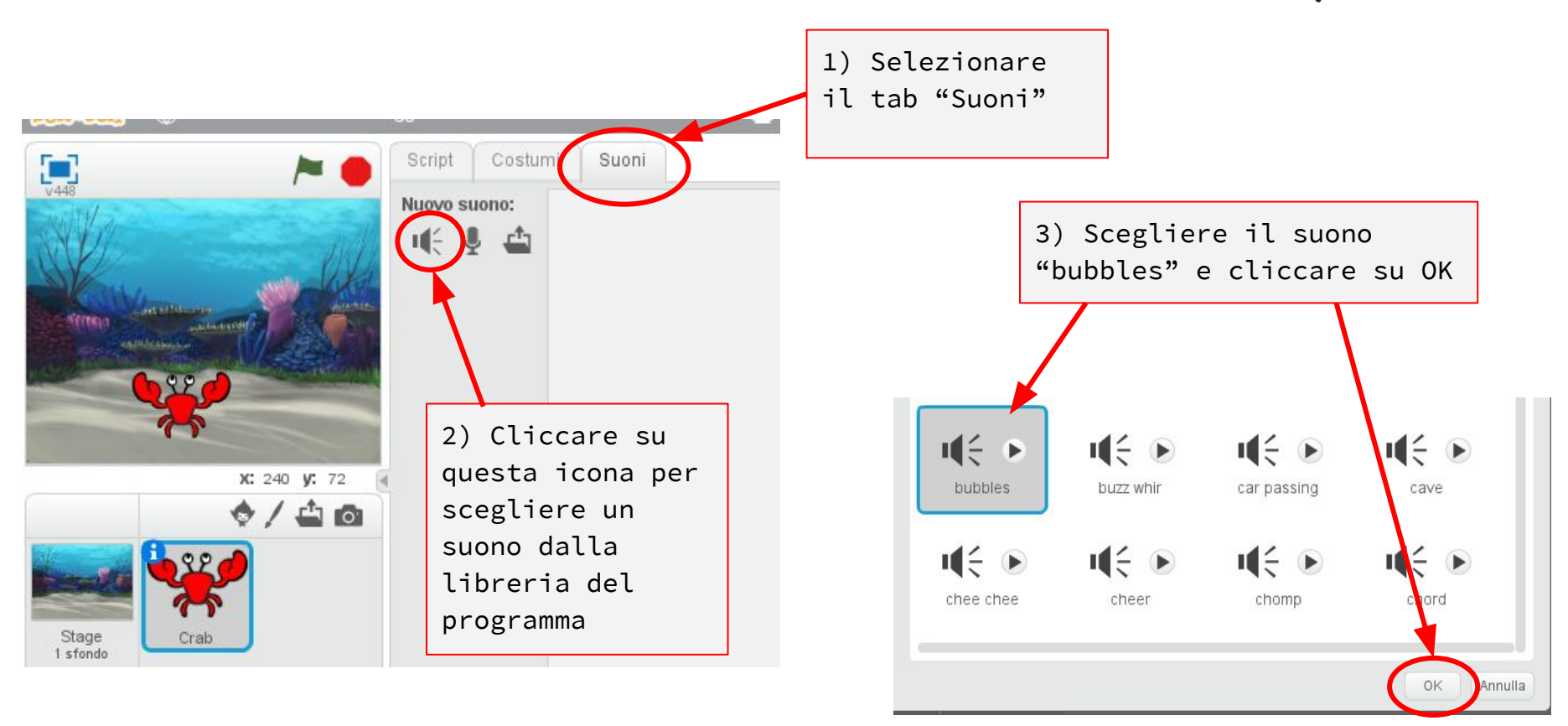

#### **Cacciatore di stelle - Aggiunta di effetti sonori (2)**

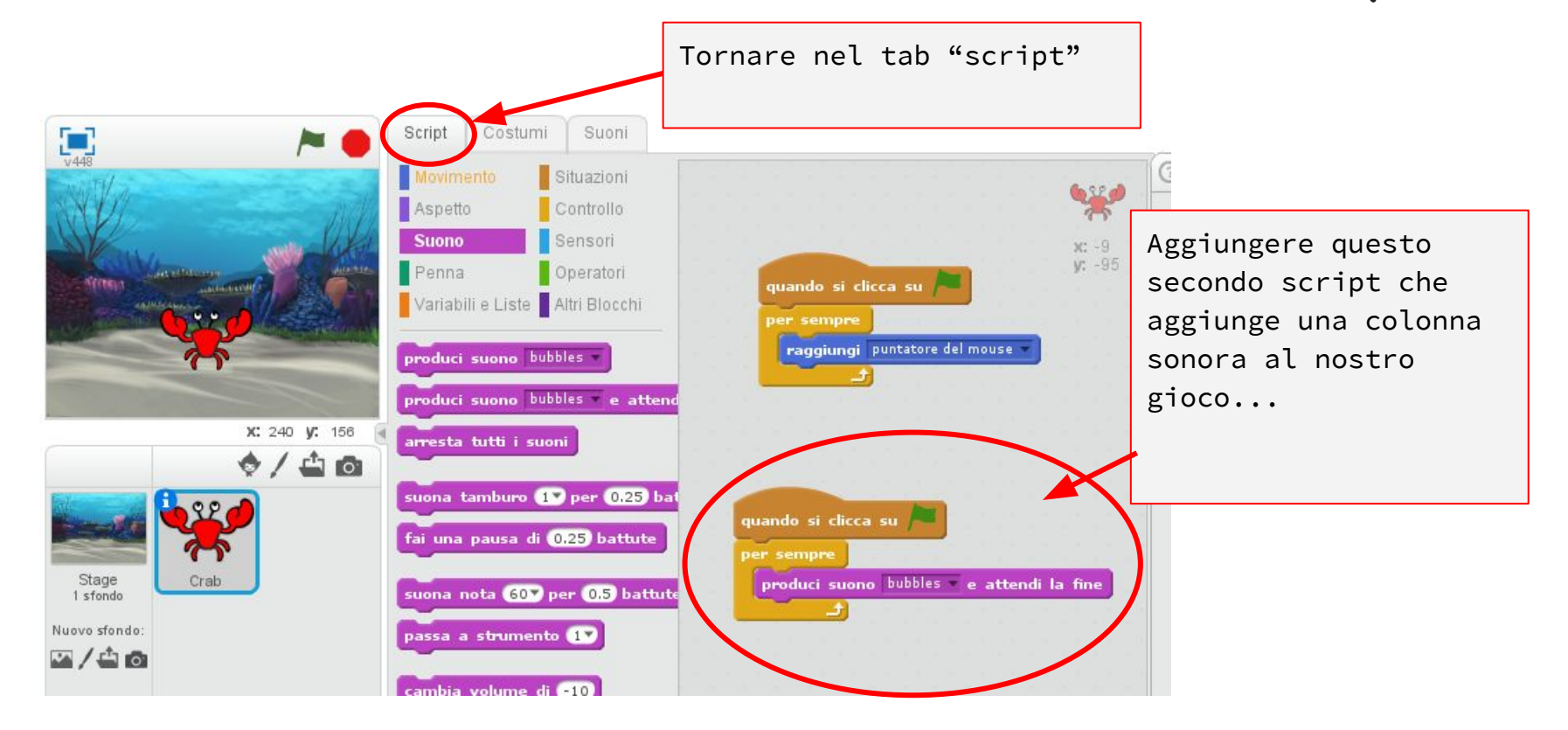

## **L'angolo dell'ESPERTO! << I CICLI >>**

Il blocco "per sempre" fa ritornare il programma all'inizio del blocco

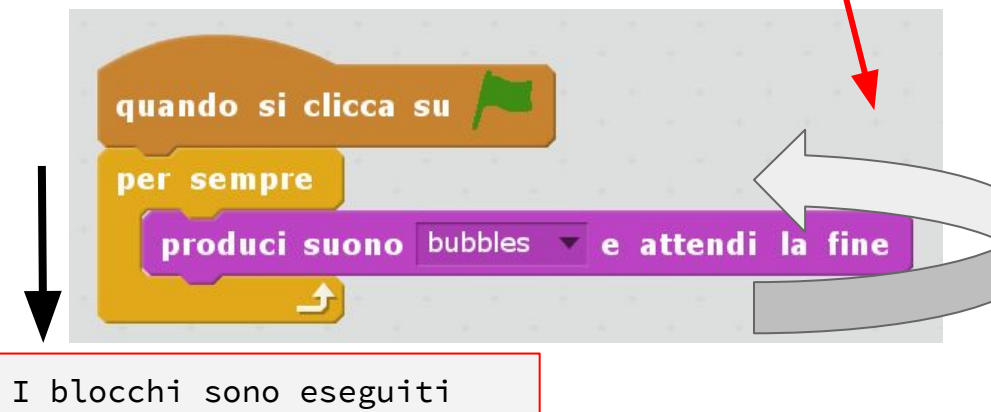

dall'alto verso il basso

Un **CICLO** è una sezione di codice che si ripete più volte o per sempre o finché una condizione rimane vera.

I cicli sono molto comuni nella programmazione, di fatto sono tra le istruzioni più utilizzate durante la scrittura dei programmi

#### **Cacciatore di stelle - Aggiungiamo un nemico**

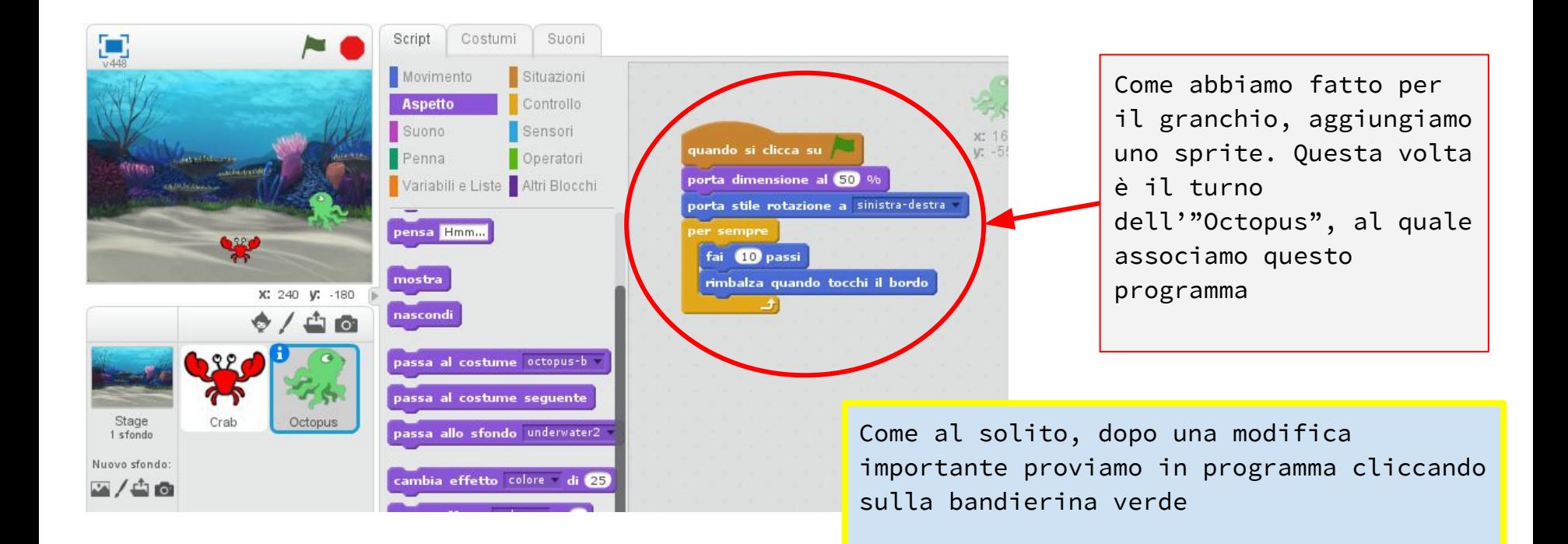

### **Cacciatore di stelle - Collisioni!**

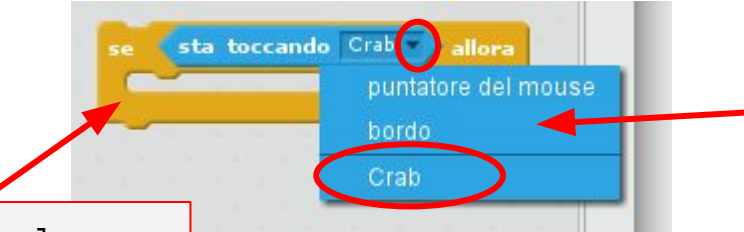

Utilizziamo inoltre il nostro primo "sensore". I sensori ci permettono di far interagire gli sprite fra di loro e con il mondo esterno. Cliccare sul triangolino nero per aprire la tendina e quindi scegliere il granchio

Complichiamo lo script del Polpo Utilizzando il blocco "**se - allora**" che ci permette di compiere azioni prendendo decisioni

Ecco come diventa lo script per il polpo! Notare anche il blocco "attendi 0.5 secondi" che aggiunge un piccolo ritardo prima che il polpo cominci a muoversi

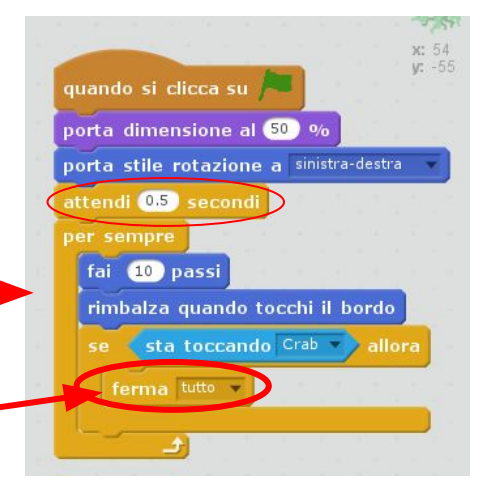

Quando un polpo tocca il granchio, il gioco termina

#### **L'angolo dell'ESPERTO! << SE - ALLORA >>**

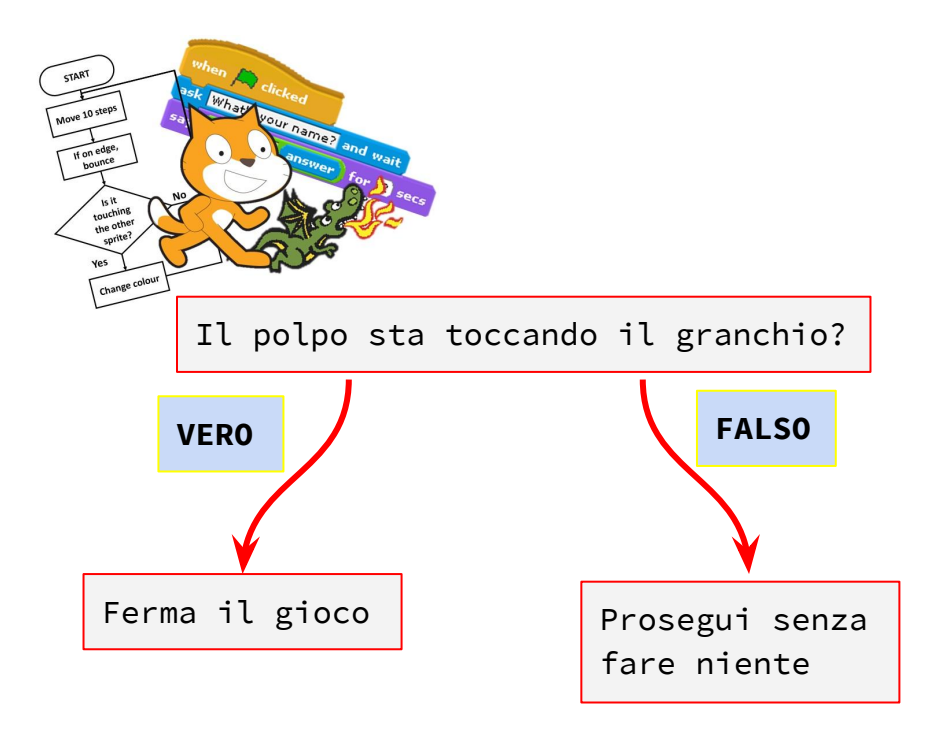

Una **Espressione Condizionale** "se allora" è un'istruzione che ci permette di prendere decisioni se una certa condizione si verifica. Anche questa è un'istruzione molto usata dai programmatori

#### **Cacciatore di stelle - Movimenti in diagonale...**

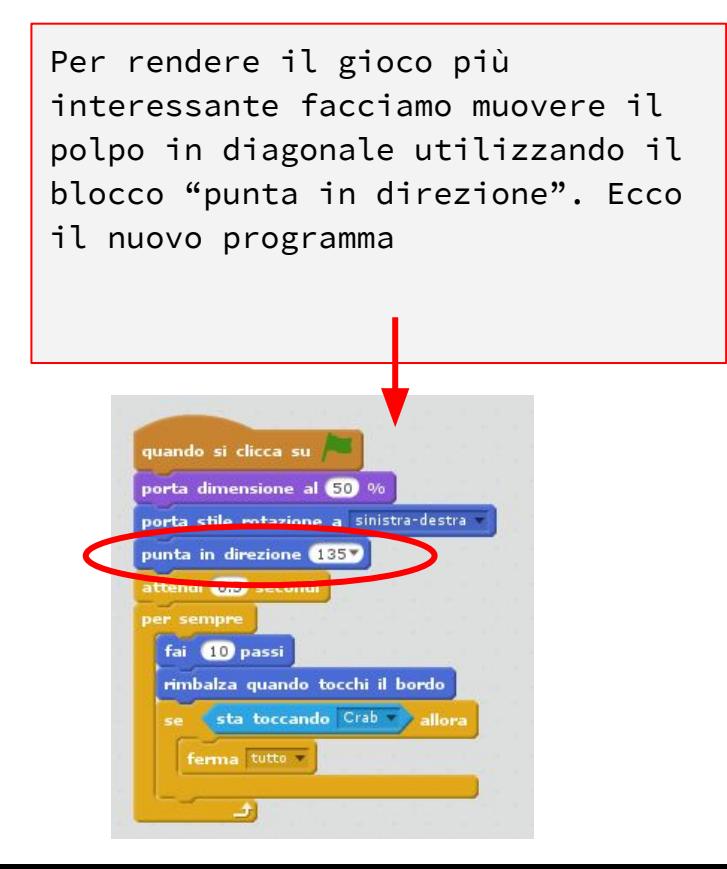

Le direzioni in Scratch sono definite con i gradi che vanno da -179° a +180°. Fare riferimento alla figura sotto...

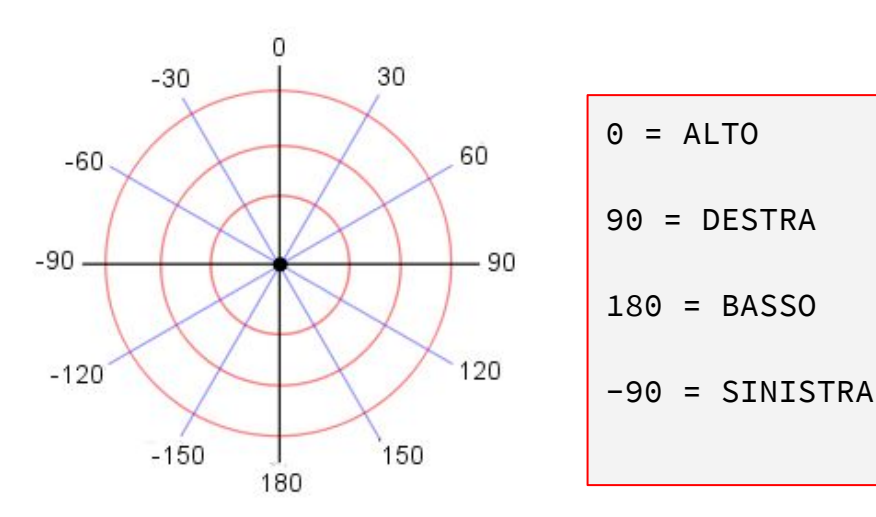

#### **Cacciatore di stelle - Altri nemici...**

Per avere un ulteriore polpo non è necessario ripetere tutto quello fatto finora. Basta utilizzare la funzione "**duplica**" sul polpo esistente: andare sopra l'immagine dello sprite, fare click con il pulsante **destro** del mouse e selezionare "duplica"

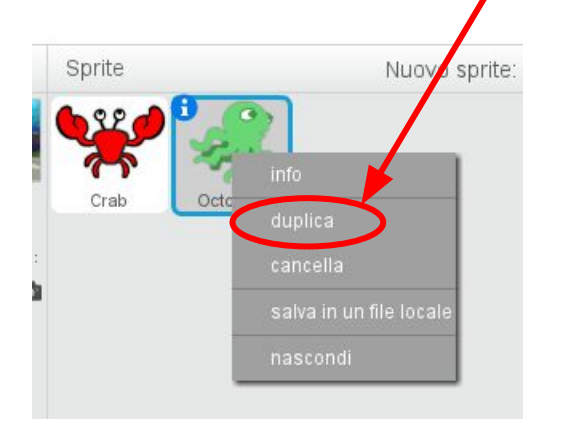

Dopo questa operazione avremo ottenuto un vero e proprio "clone" del nostro polpo che si comporterà esattamente come il precedente.

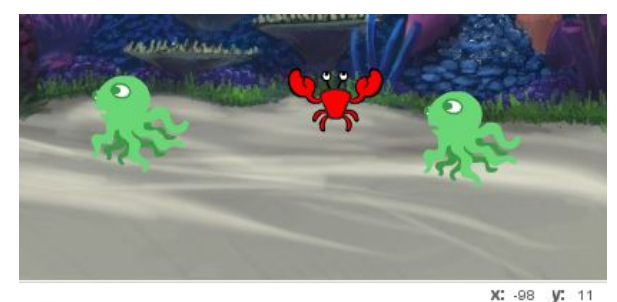

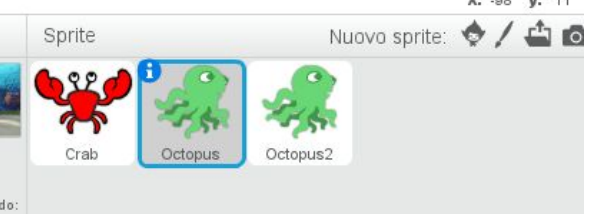

### **Cacciatore di stelle - Numeri casuali...**

Per dare maggiore varietà al nostro gioco facciamo una piccola modifica per far si che i polpi non si muovano tutti nella stessa direzione, ma che si muovano invece in direzioni casuali. Questo si ottiene con questa semplice modifica allo script dei due polpi

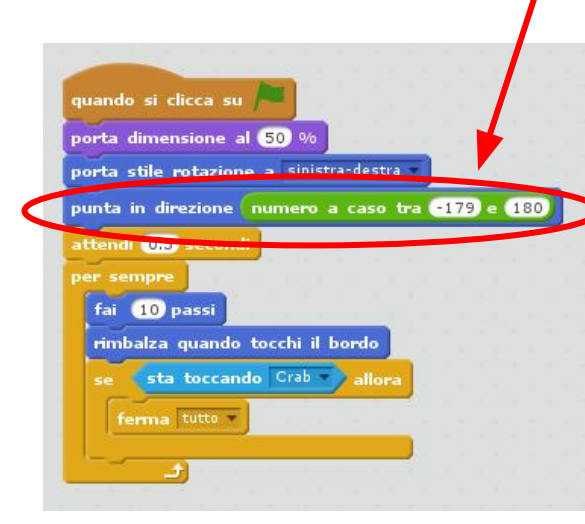

Invece di andare sempre nella direzione 135°, ogni polpo sceglierà una direzione casuale tra tutte quelle possibili

A questo punto creare anche un terzo polpo!

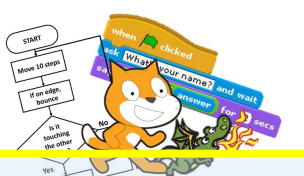

#### **L'angolo dell'ESPERTO!**

I numeri casuali sono importanti nella programmazione soprattutto per i giochi, perché introducono imprevedibilità e casualità. Ecco un semplice script per simulare il lancio di un dado:

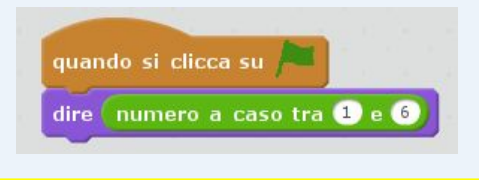

#### **Cacciatore di stelle - Aggiungiamo le stelle**

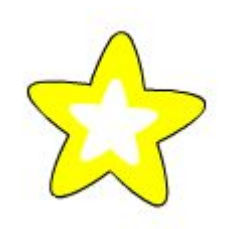

Aggiungiamo infine l'ultimo sprite: LA STELLA Utilizzando il solito pulsante selezionamo lo sprite "**Star1**" e costruiamo il seguente script

Qua sotto si può vedere il sistema di coordinate usato da Scratch

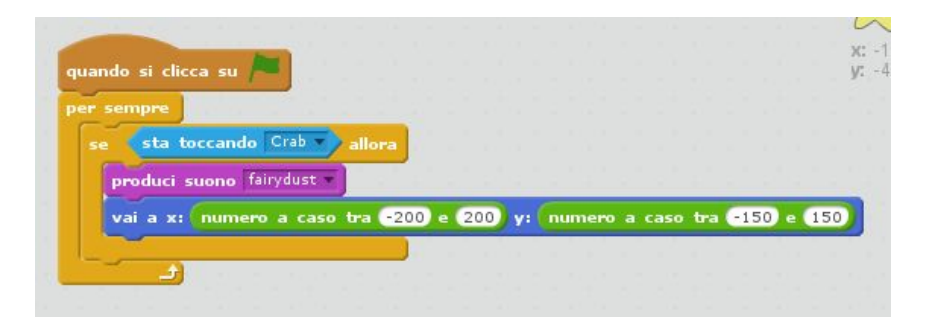

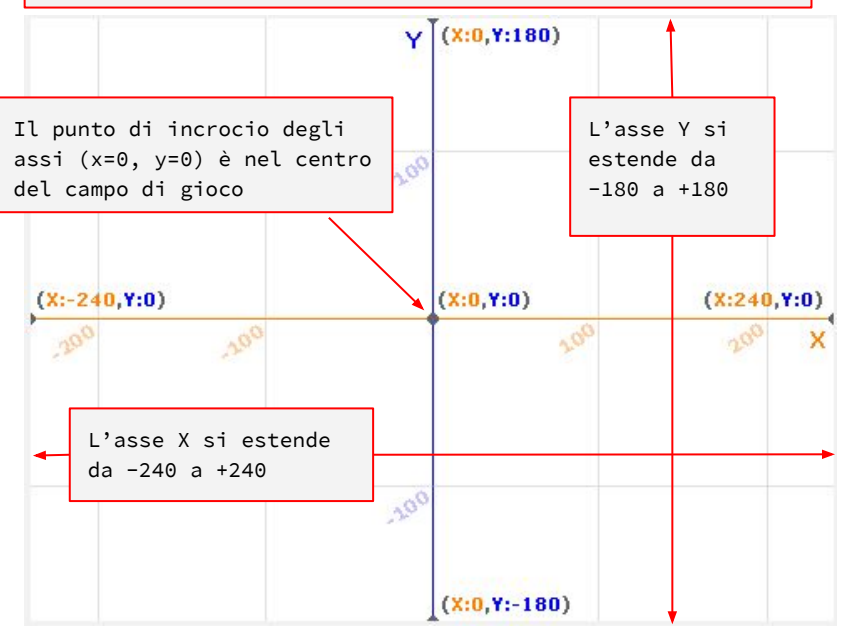

### **Cacciatore di stelle - Contiamo i punti (1)**

I giochi al computer hanno spesso bisogno di tenere traccia di informazioni importanti che cambiano durante il gioco. Per fare questo si utilizzano le **variabili**. Nel nostro gioco per esempio vogliamo contare le stelle che riusciamo a prendere.

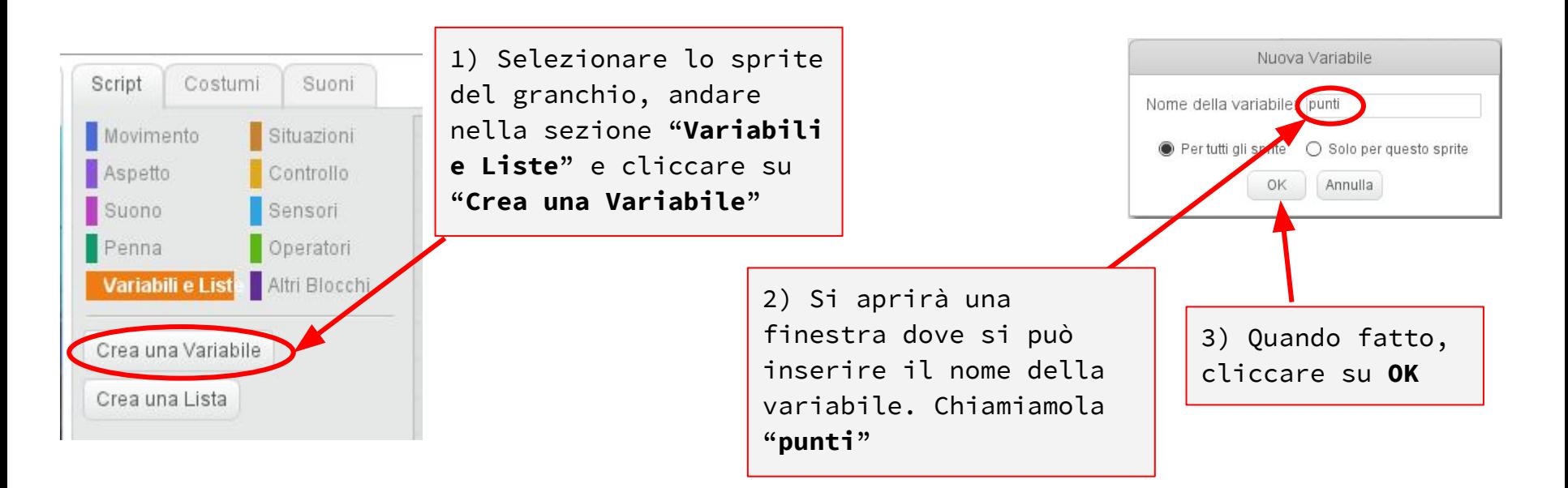

### **Cacciatore di stelle - Contiamo i punti (2)**

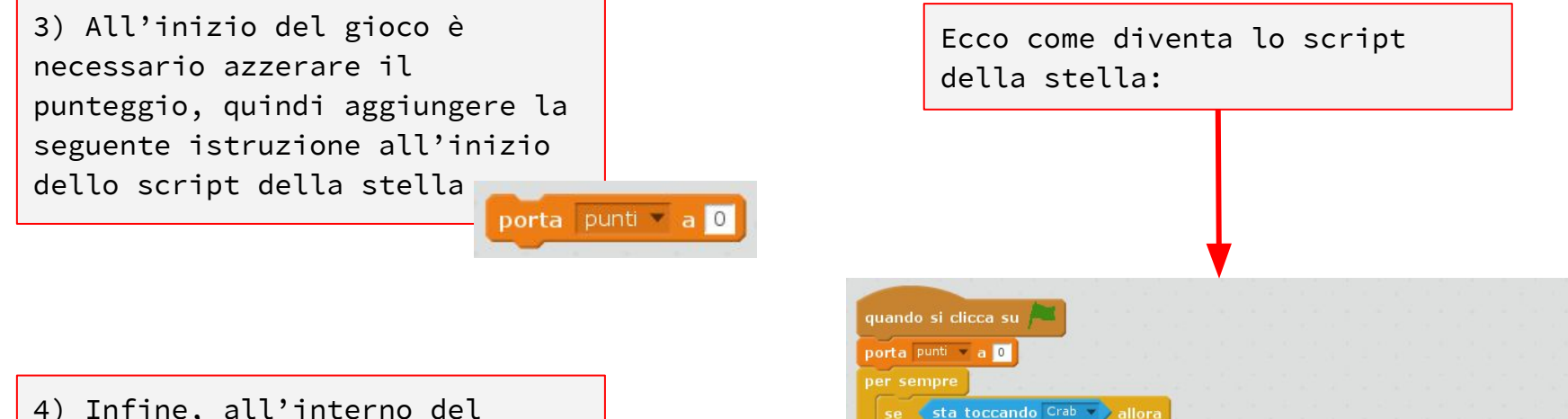

cambia punti di O produci suono fairydust

vai a x: numero a caso tra 200 e 200 y: numero a caso tra 150 e 150

4) Infine, all'interno del "se-allora" in cui si determina che la stella è toccata dal granchio, aggiungere la seguente istruzione

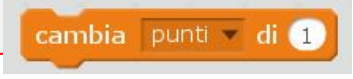

## **L'angolo dell'esperto: LE VARIABILI**

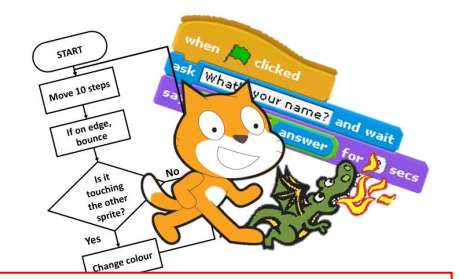

Una **variabile** è come una scatola dove è possibile depositare informazioni, per esempio un numero, che può cambiare e che servirà utilizzare successivamente.

Quando scriviamo programmi per computer diamo alle varibili dei nomi che ci aiutano a capire che tipo di informazioni contengono, per esempio "Punti" o "velocità".

In molti linguaggi di programmazione non si possono usare spazi e caratteri speciali (per esempio lettere accentate) per definire le variabili. Come esempio, è meglio usare una variabile di nome "**VelocitaPolpo**" invece di "**Velocità Polpo**"

#### **Sperimentazione! Come migliorare i nemici?**

Adesso che abbiamo un gioco funzionante è il momento di migliorarlo. Per esempio diamo ai tre polpi modalità diverse di movimento.

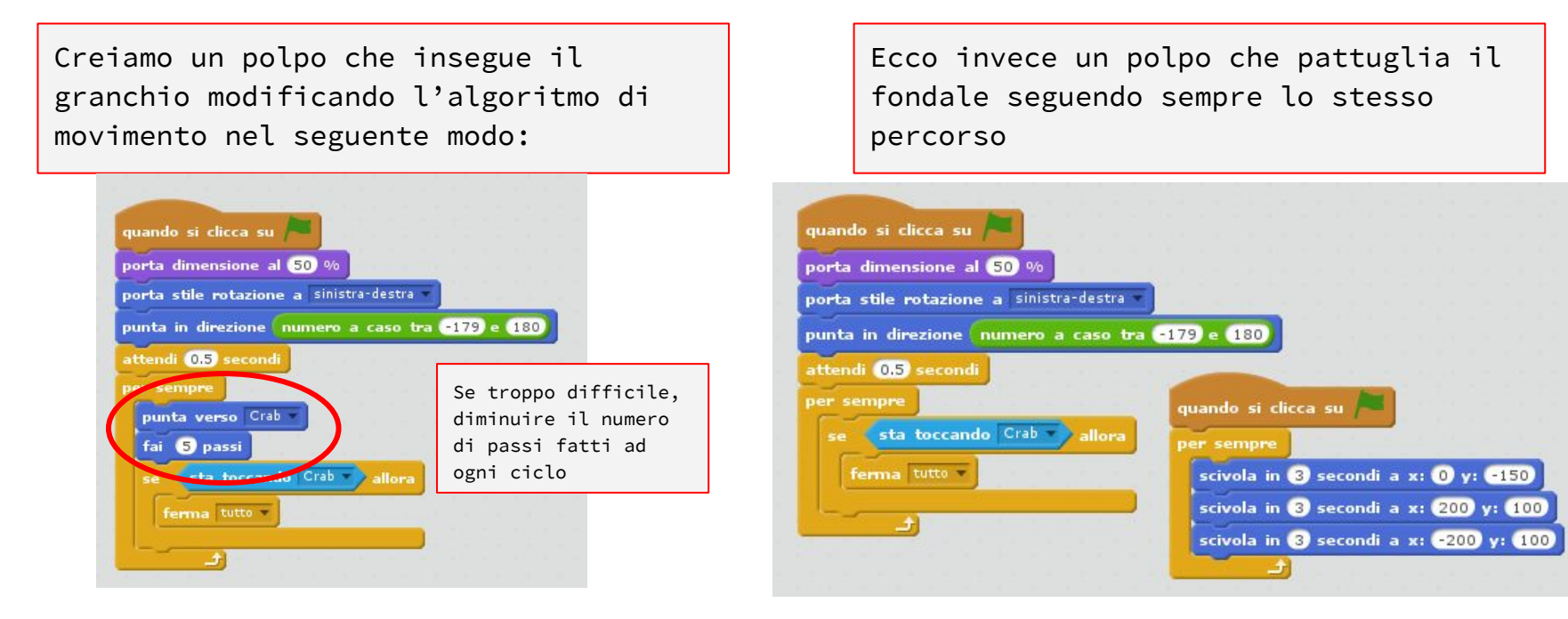

**Hacks & Tweaks**

Tra un gioco discreto e uno ottimo spesso la differenza è minima e sta nei dettagli.

Alcuni spunti:

- Ottimizzare le dimensioni dei personaggi
- Cambiare il colore dei polpi sia colorandoli diversamente all'inizio che facendo cambiare il colore automaticamente con l'istruzione "**cambia effetto colore**"
- Animare i polpi facendo ruotare i costumi per dare l'illusione del movimento
- Rendere il gioco gradualmente più difficile:
	- Cominciare con un unico polpo e via via che passa il tempo inserire gli altri
	- Aumentare la velocità dei polpi via via che aumenta il punteggio
- ALTRE IDEE?? Parola d'ordine **sperimentare**

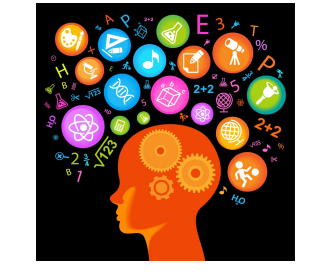

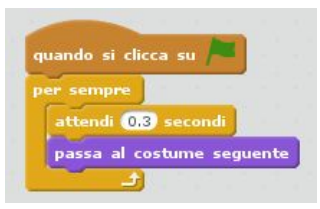

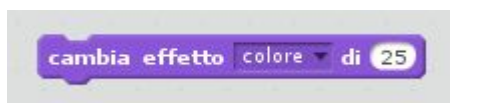

#### **Compiti per la prossima lezione...**

Iscrivetevi sul sito Scratch: **<https://scratch.mit.edu/>** (segnatevi il vostro nickname e portatelo alla prossima lezione)

Giocate con i programmi scritti oggi e provate a realizzare alcuni spunti visti nella sezione "**Hacks & Tweaks**"